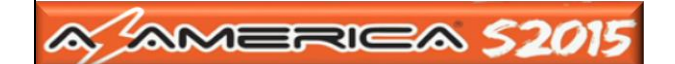

# TUTORIAL DE ATUALIZAÇÃO E **CONFIGURAÇÃO**

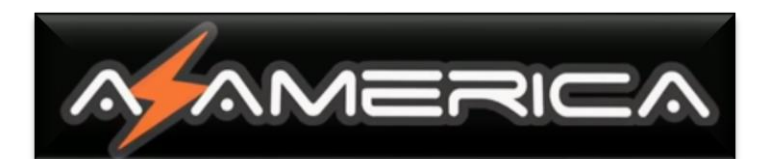

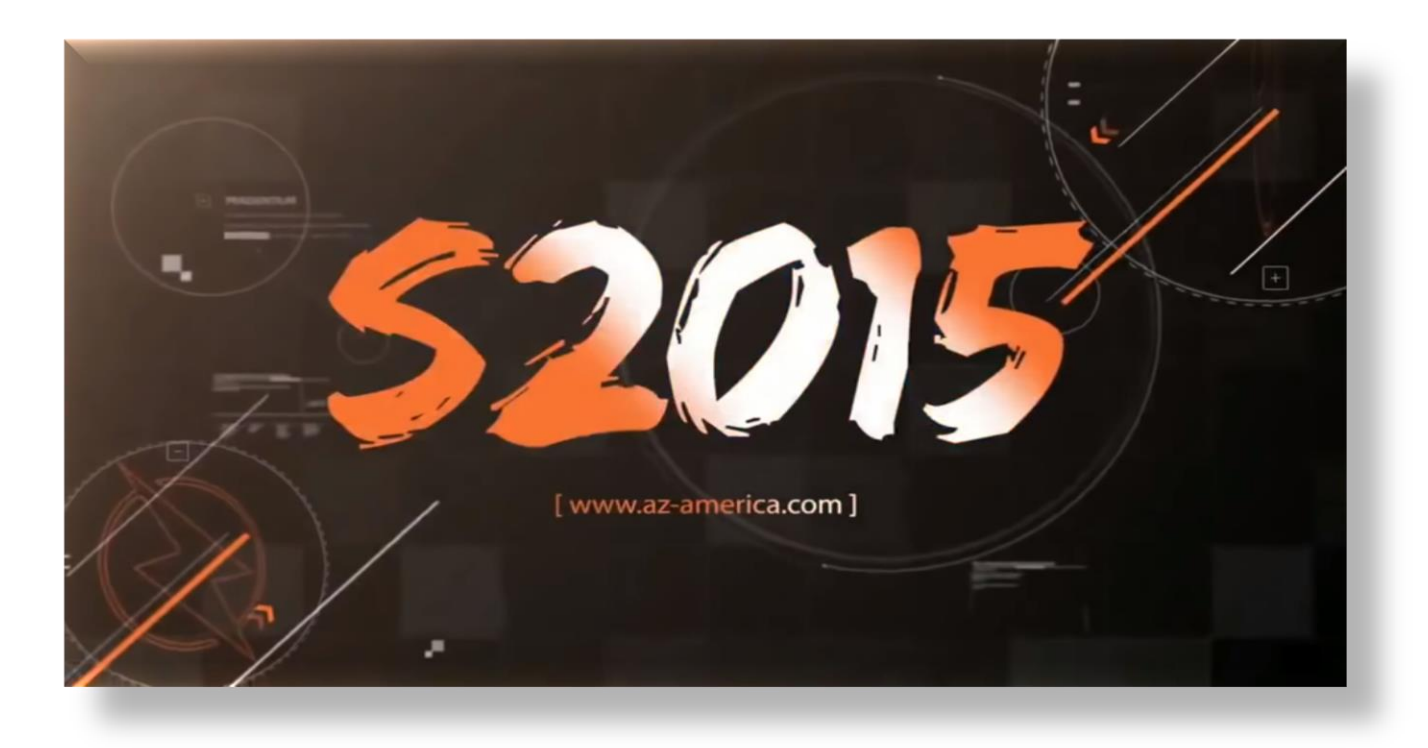

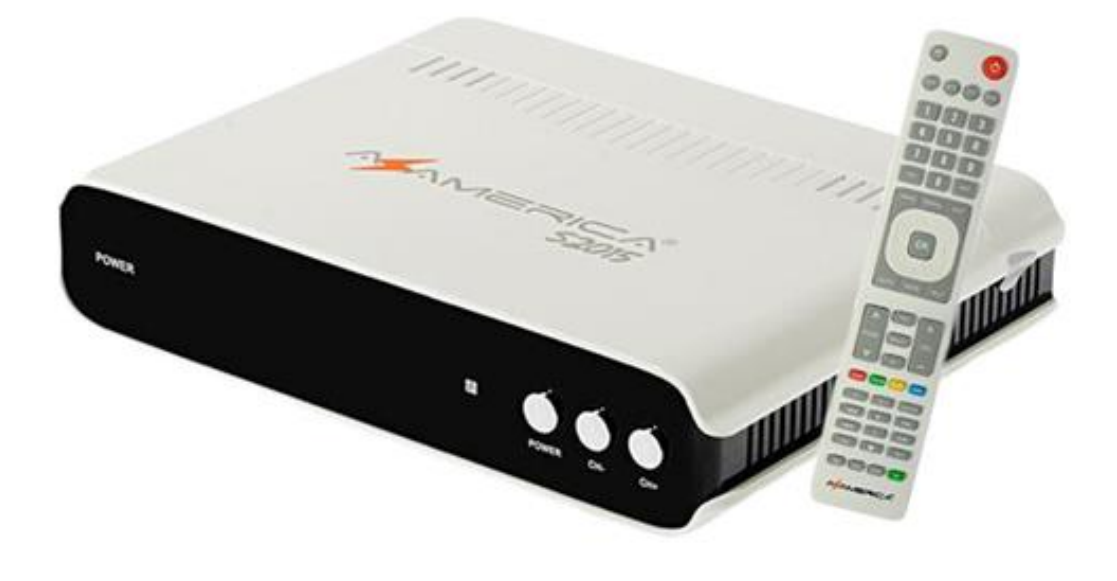

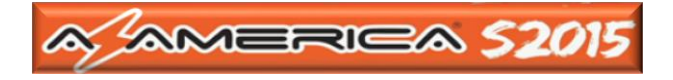

# ÍNDICE

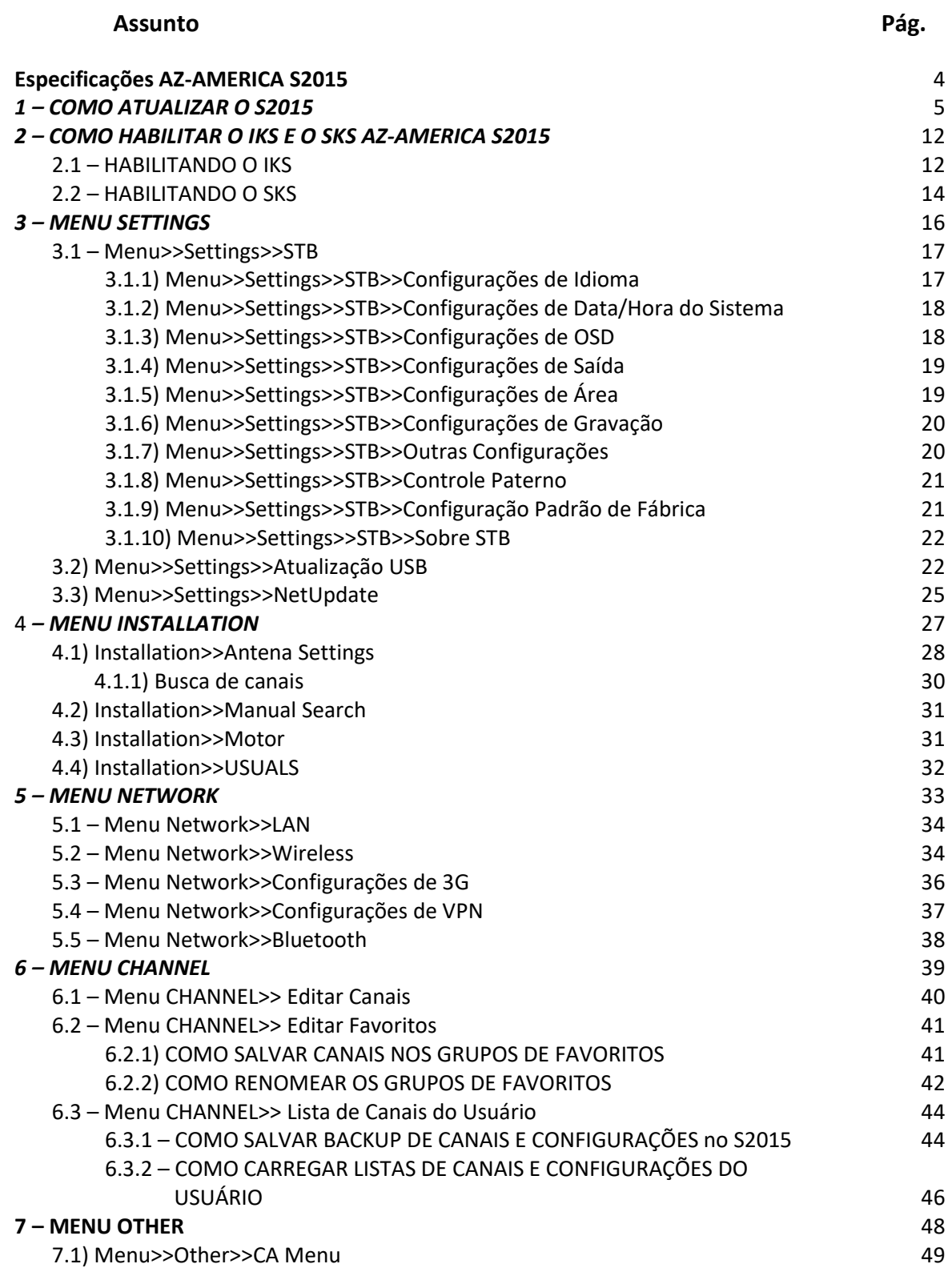

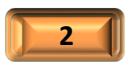

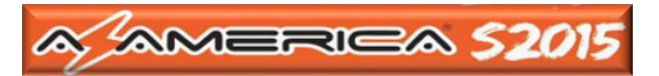

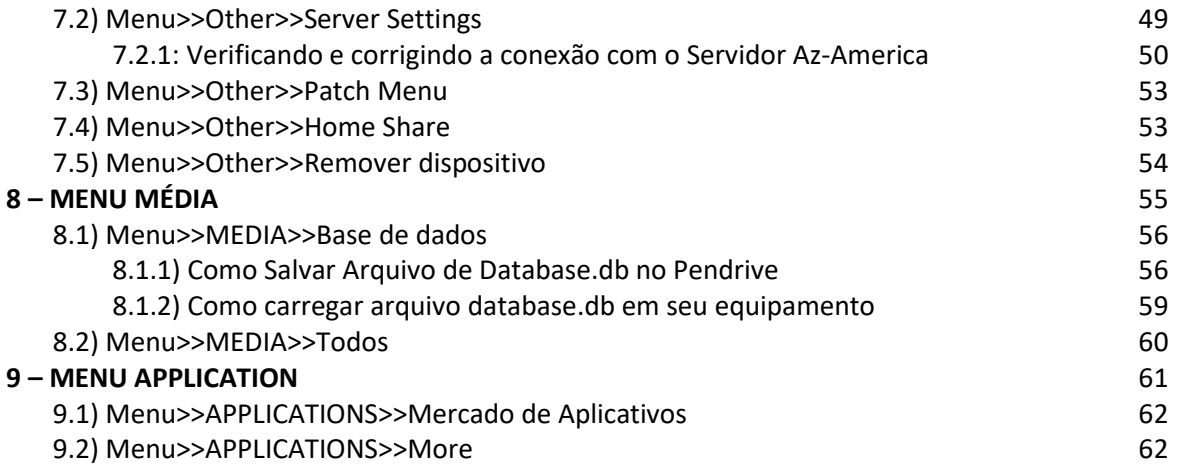

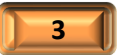

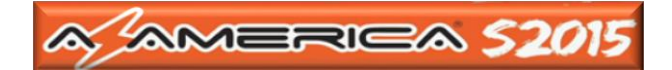

### *ESPECIFICAÇÕES*

### **AZ-America S2015**

#### *Sistema ANDROID 7.0*

- Display com tecnologia VFD
- **E** Processador de Quatro Núcleos
- $\textcolor{red}{\blacktriangleleft}$  Memoria RAM 2GB
- ← Conexões USB 2.0
- Leitor de cartão Micro SD
- Funcionamento em SKS e/ou com internet (IKS)
- Suporte nativo para canais alta definição Full HD 1080p
- $\ddot{\bullet}$  Resolução para canais 4K 60/fps
- $\overline{\phantom{a}}$  Acesso a sistema de IPTV e aplicativos Android
- Novo menu em português de fácil configuração

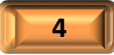

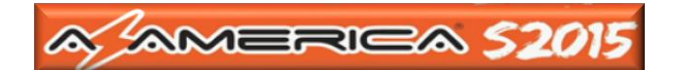

### - COMO ATUALIZAR O AZ-AMERICA S2010

Tenha em mãos:

- *Pendrive* formatado em FAT 32;
- *Último FW de atualização descompactado* que encontrará na área do seu decodificador no repositório Az-America:<http://azaforum.com/download/>
- a) Aguarde a inicialização do seu equipamento e ao ser exibida a tela de boas vindas, selecione apenas o idioma. Os demais itens poderão ser ignorados pois serão selecionados após a atualização de Firmware.

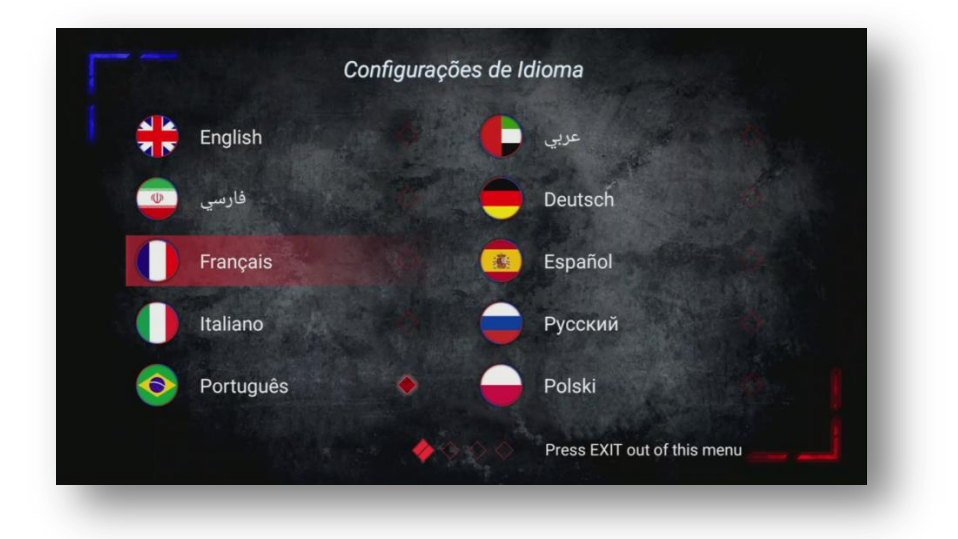

b) Ao ingressar no menu, será exibida a tela indicando que não há canal disponível.

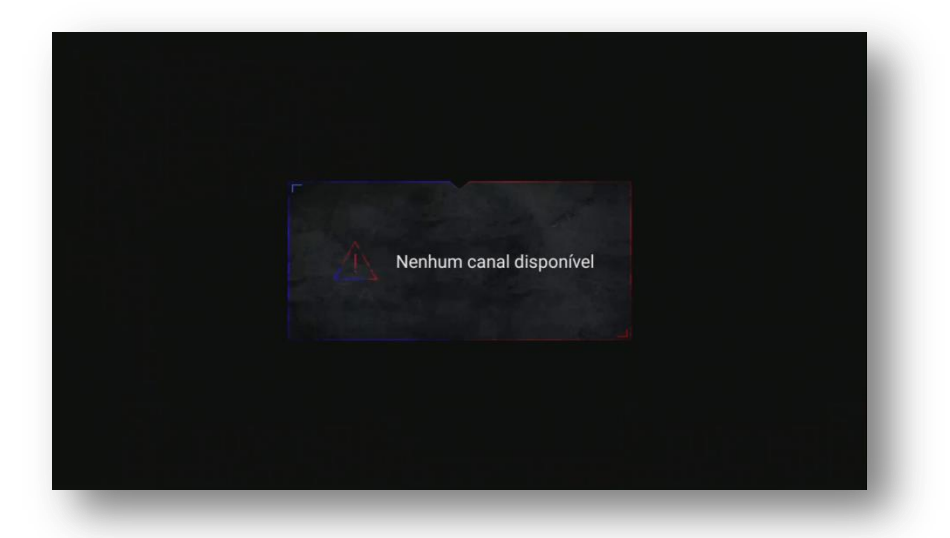

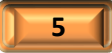

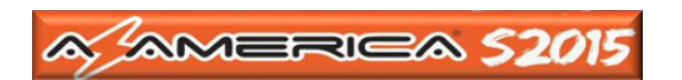

c) Pressione tecla de Menu no controle remoto e acesse o Menu Settings (Configurações)>>Update:

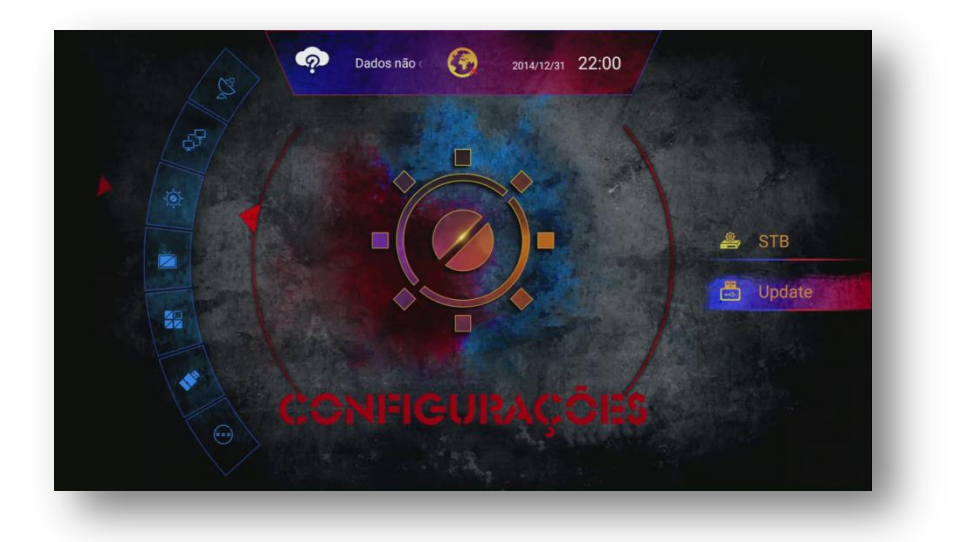

d) Coloque, descompactado, o pendrive com o último FW de atualização disponibilizado Selecione a aba Software>>será exibida a tela abaixo:

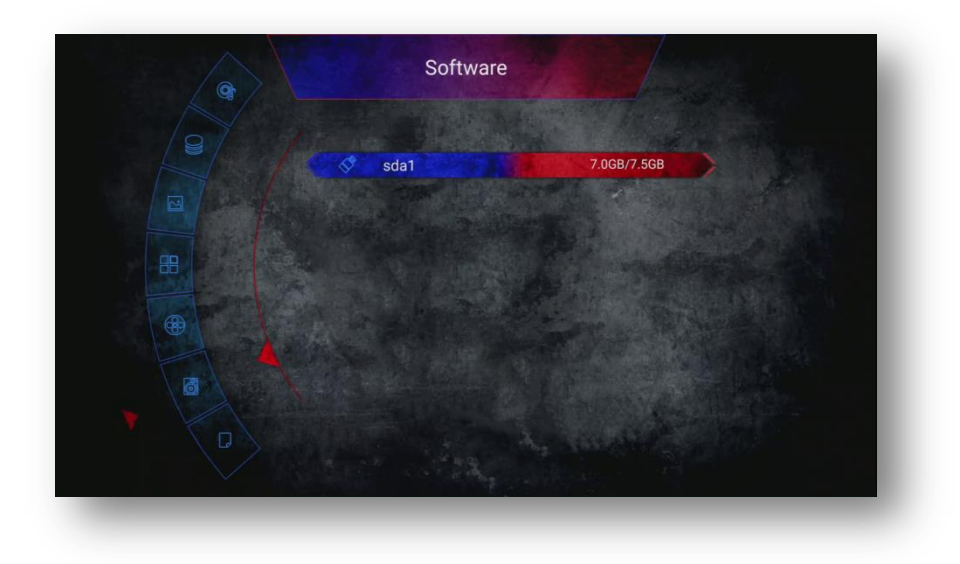

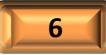

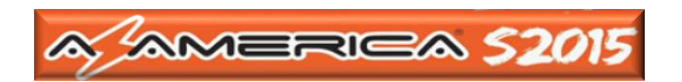

e) Selecione o FW e pressione OK no controle remoto

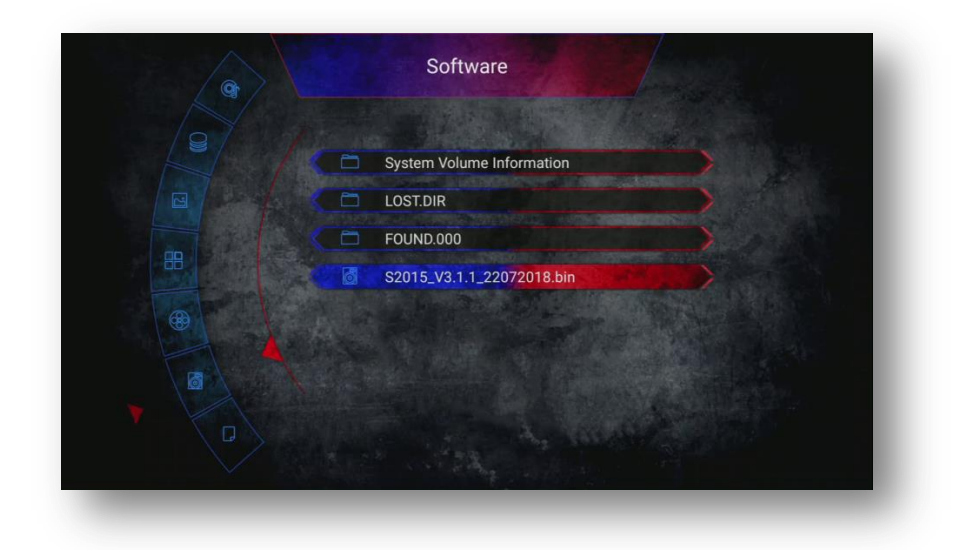

f) Será apresentada caixa de diálogo indicando as opções de prosseguimento da atualização ou retorno. Selecione SIM na caixa de diálogo.

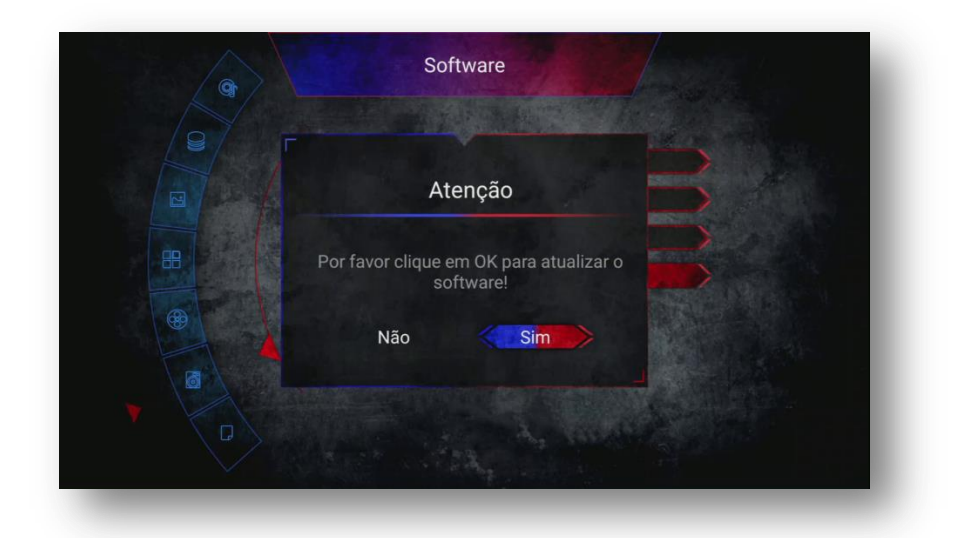

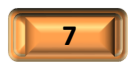

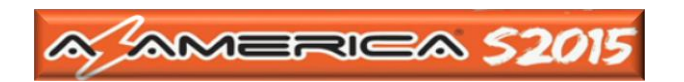

g) Pressione OK no controle remoto e o processo será iniciado:

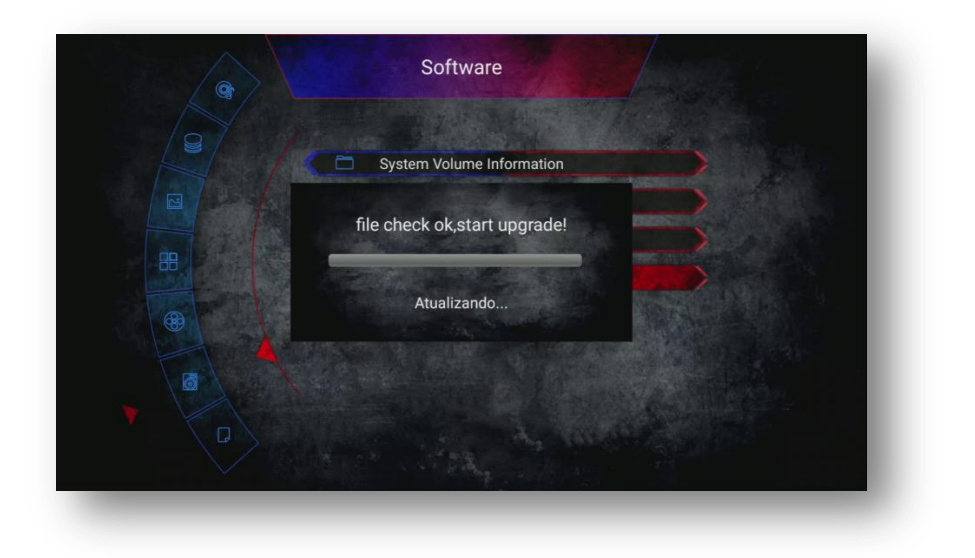

h) Será apresentada informação que haverá reboot no seu equipamento, aguarde inicializar:

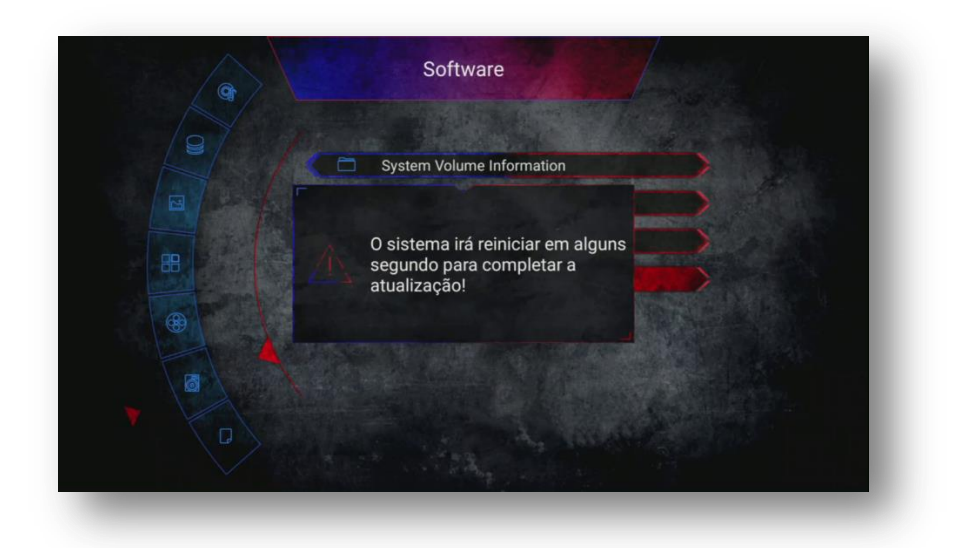

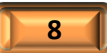

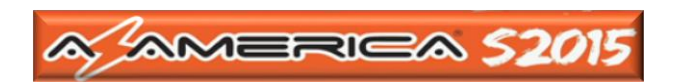

i) Após o reboot, aparecerá tela do Android com a indicação dos procedimentos de atualização que estarão sendo processados, não interrompa.

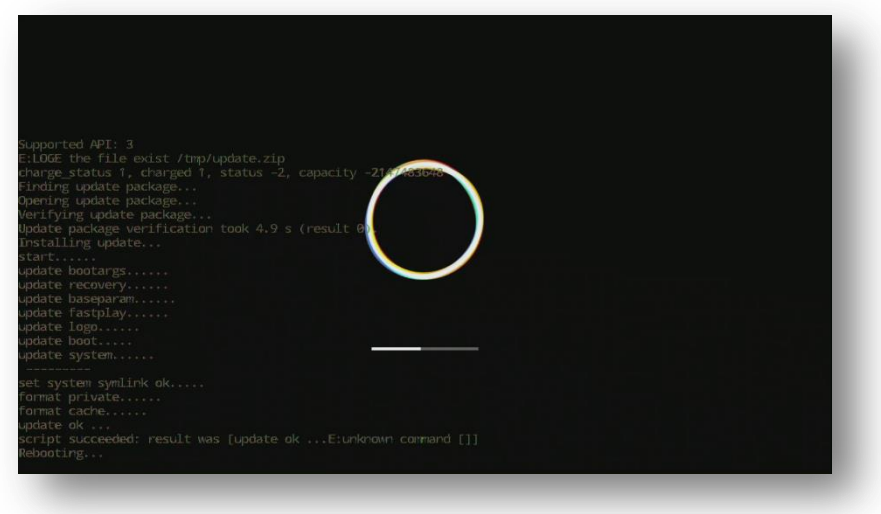

j) Ao final do processo de atualização, haverá novo reboot do sistema e a tela do S2015 será apresentada novamente na tela do seu monitor:

![](_page_8_Picture_4.jpeg)

![](_page_8_Picture_5.jpeg)

![](_page_9_Picture_0.jpeg)

k) Logo após a inicialização a figura do Android será apresentada:

![](_page_9_Picture_2.jpeg)

l) O programa do S2015 encarregar-se-á da inicialização:

![](_page_9_Picture_4.jpeg)

![](_page_9_Picture_5.jpeg)

![](_page_10_Picture_0.jpeg)

m) Ao final da inicialização, as configurações iniciais serão apresentadas, siga as instruções da tela de acordo com suas preferências:

![](_page_10_Picture_2.jpeg)

n) A tela de Menus será apresentada e as configurações e busca de canais poderão ser iniciadas

![](_page_10_Picture_4.jpeg)

Apesar de não haver ordenação exata para a tarefa, recomendamos iniciar a configuração pelo menu Settings (Configurações)

Nos próximos capítulos analisaremos cada um dos Menus e suas particularidades de modo a possibilitar o completo entendimento do funcionamento do seu equipamento.

![](_page_10_Picture_7.jpeg)

![](_page_11_Picture_0.jpeg)

# **2 - COMO HABILITAR O IKS E O SKS AZ-AMERICA S2015**

### 2.1 - HABILITANDO O IKS

a) Por default, **seu equipamento já vem habilitado para o IKS**, bastando configurar sua rede através do menu Rede:

![](_page_11_Figure_4.jpeg)

b) Selecione o modo de rede (cabo, wi-fi ou 3G) e configure conforme a sua necessidade.

![](_page_11_Picture_6.jpeg)

![](_page_11_Picture_7.jpeg)

![](_page_12_Picture_0.jpeg)

c) Ao habilitar sua internet estará apto a desbloquear automaticamente os canais buscados.

![](_page_12_Picture_2.jpeg)

d) Utilize o Menu Other>>Server Settings e verifique se está conectado ao servidor.

![](_page_12_Picture_4.jpeg)

![](_page_12_Picture_5.jpeg)

![](_page_13_Picture_0.jpeg)

![](_page_13_Picture_56.jpeg)

*OBS:* Constado não haver conexão, basta pressionar a tecla azul do controle remoto e seguir os passos da tela para habilitar o IKS.

### 2.2 - HABILITANDO O SKS

a) Por default, **<sup>O</sup>SKS vem desabilitado pelo FW**, portanto será necessário habilitar esse serviço.

**b) Para habilitar o SKS**, estando em qualquer canal, mesmo codificado, pressione **F1+111** <sup>e</sup> selecione o selecione o satélite desejado:

![](_page_13_Picture_6.jpeg)

![](_page_13_Picture_7.jpeg)

![](_page_14_Picture_0.jpeg)

**OBS:** Após configurar – e estando no menu secreto – pressione a tecla vermelha do controle remoto para conferir a recepção das chaves.

c) Esse procedimento adicionará o satélite de chaves ao final da listagem que poderá ser acessada pelo menu>>STB>>Instalação>>Satélite. Configure nesse satélite os dados da chave DiSEqC se estiver a estiver usando no tuner 2.

![](_page_14_Figure_3.jpeg)

![](_page_14_Figure_4.jpeg)

d) Cumpridos os procedimentos de habilitação do desbloqueio por IKS ou SKS, faça a busca de canais, veja como fazer na seção 4.1.1 – Busca de Canais.

*Dica:* Nada impede para que a busca de canais seja realizada antes da habilitação do desbloqueio IKS/SKS. A opção sempre será do usuário.

![](_page_14_Picture_7.jpeg)

![](_page_15_Picture_0.jpeg)

## 3 - MENU SETTINGS

![](_page_15_Picture_2.jpeg)

Nesse menu encontraremos três opções, com atribuições específicas:

- **STB** = Configurações de carater Geral do Equipamento
- **Atualização USB** = Destinado a atualização do equipamento
- **Net Update** = Notificaçõpes e atualizações de patch via internet.

![](_page_15_Picture_7.jpeg)

![](_page_16_Picture_0.jpeg)

*3.1 – Menu>>Settings>>STB –* São nove opções para a configuração do seu aparelho e uma opção com os principais detalhes/características do STB:

![](_page_16_Figure_2.jpeg)

*3.1.1) Menu>>Settings>>STB>>Configurações de Idioma:* opção para escolha do idioma do menu, áudio, EPG e das Legendas. Basta selecionar de acordo com sua preferência.

![](_page_16_Picture_4.jpeg)

![](_page_16_Picture_5.jpeg)

![](_page_17_Picture_0.jpeg)

*3.1.2) Menu>>Settings>>STB>>Configurações de Data/Hora do Sistema:* Acesse para ajustar configuração de data e hora local

![](_page_17_Figure_2.jpeg)

*3.1.3) Menu>>Settings>>STB>>Configurações de OSD:* Acesso para ajuste de transparência de menus, do teletexto, tempo de permanência da barra de informações na tela (Informação exibir Hora), tamanho da fonte dos menus, atribuição de cores para a grade de canis quando em IKS e SKS, além de possibilitar o ajuste da posição na tela da barra de informações de volume.

![](_page_17_Picture_50.jpeg)

![](_page_18_Picture_0.jpeg)

*3.1.4) Menu>>Settings>>STB>>Configurações de Saída:* Permite o ajuste do sistema de TV, resolução de saída par a TV, Proporção da Tela da TV, Formato da Tela da sua TV e anda o tipo de saída de Áudio. Faça o ajuste para compatibilizar com seu televisor e proporcionar a melhor performance e resolução.

![](_page_18_Figure_2.jpeg)

*3.1.5) Menu>>Settings>>STB>>Configurações de Área:* Essa opção permite adequar a saída de vídeo de modo a preencher parcial ou totalmente a tela de seu televisor ou monitor. Use as teclas de navegação para ajustar conforme sua necessidade.

![](_page_18_Figure_4.jpeg)

![](_page_18_Picture_5.jpeg)

![](_page_19_Picture_0.jpeg)

3.1.6) Menu>>Settings>>STB>>Configurações de Gravação: Permite mostrar o ícone de gravação por tempo predeterminado ou permanente até o desligamento, limpar a direção padrão escolhida na gravação e ainda ajustar o modo de apresentação do arquivo de gravação (TP = TP selecionado ou Programar = nome do canal gravado) a escolha do usuário.

![](_page_19_Figure_2.jpeg)

*3.1.7) Menu>>Settings>>STB>>Outras Configurações:* nessa opção é possível configurar a apresentação do recall de canais assistidos, volume global para todos os canais, apresentação da tela ao mudar o canal, tempo limite de proteção de tela de 3 ~ 9 horas ou fechamento de pois de tempo padrão, exibição de mais de uma tela (PIP) no monitor, delay , e autorização para NetUpdate automático (não recomendado).

![](_page_19_Picture_59.jpeg)

![](_page_19_Picture_5.jpeg)

![](_page_20_Picture_0.jpeg)

*3.1.8) Menu>>Settings>>STB>>Controle Paterno:* Ajuste de permissões para acesso aos menus de instalação de gerenciados de canais mediante inclusão de senha padrão (0000) ou definida pelo usuário.

![](_page_20_Figure_2.jpeg)

*3.1.9) Menu>>Settings>>STB>>Configuração Padrão de Fábrica:* permite fazer reset parcial ou total em seu dispositivo de modo a retornar à condição de fábrica.

![](_page_20_Figure_4.jpeg)

**OBS:** Ao realizar o Reinício de fábrica, todos os dados da database.db do usuáio serão apagados, inclusive os salvos na memoria do decodificador. Salve seus dados empendrive antes de executar esse comando. Veja no capítulo 8 – MÉDIA como realizar essa tarefa

![](_page_20_Picture_6.jpeg)

![](_page_21_Picture_0.jpeg)

*3.1.10) Menu>>Settings>>STB>>Sobre STB:* Permite verificar modelo, nome do dispositivo, versão de FW e de SW, além de outros dados de arquitetura do seu equipamento.

![](_page_21_Picture_35.jpeg)

*3.2) Menu>>Settings>>Atualização USB:* Utilizado para atualização de FW do S2015 por meio de USB.

![](_page_21_Figure_4.jpeg)

![](_page_22_Picture_0.jpeg)

a) Pressione a tecla OK do controle remoto para exiber a entrada dos dados para atualização.

![](_page_22_Picture_2.jpeg)

b) Selecione o FW e pressione OK no controle remoto

![](_page_22_Picture_4.jpeg)

![](_page_22_Picture_5.jpeg)

![](_page_23_Picture_0.jpeg)

c) Será apresentada caixa de diálogo indicando as opções de prosseguimento da atualização ou retorno. Selecione SIM na caixa de diálogo.

![](_page_23_Picture_2.jpeg)

d) Pressione OK no controle remoto e o processo será iniciado:

![](_page_23_Picture_4.jpeg)

![](_page_23_Picture_5.jpeg)

![](_page_24_Picture_0.jpeg)

e) Será apresentada informação que haverá reboot no seu equipamento, aguarde iniciar:

![](_page_24_Picture_2.jpeg)

Aguarde até o reboot e reinicialização do equipamento que serão automáticos. Para maiores detalhes, retorne ao capítulo 1 onde todos os passos estão detalhados.

*3.3) Menu>>Settings>>NetUpdate:* Menu destinado à atualização do patch do equipamento. Esse menu é utilizado para disponibilizar arquivos de patch e outras atualizações necessárias à melhoria do desempenho do seu decodificador. Quando necessário o ingresso e baixa de arquivos, haverá notificação pela assessoria da marca no fórum ou grupos whatsapp.

![](_page_24_Picture_5.jpeg)

![](_page_25_Picture_0.jpeg)

**OBS:** Ao ser notificado sobre a existência de arquivo, acesse o menu e use a tecla vermelha do seu controle remoto para checar a existência do patch correspondente.

![](_page_25_Picture_2.jpeg)

Selecione o arquivo desejado e execute-o pressionando a tecla OK do controle remoto. Siga as instruções apresentadas da tela do seu monitor/televisor.

![](_page_25_Picture_4.jpeg)

Retorne a grade de canais após a finalização do processo.

![](_page_25_Picture_6.jpeg)

![](_page_26_Picture_0.jpeg)

## 4 - MENU INSTALLATION

![](_page_26_Figure_2.jpeg)

Menu conta com4 opções de configurações:

- **Antena Settings = configurações de antena**
- **Manual Search = busca manual**
- **Motor = definições de motor**
- **USUALS = configuração de coordenadas para uso automático.**

![](_page_26_Picture_8.jpeg)

![](_page_27_Picture_0.jpeg)

**4.1) Installation>>Antena Settings:** Menu para seleção do satélite, configuração de frequência de operação do LNB, Inclusão de chaves DiseqC e busca de canais.

![](_page_27_Picture_2.jpeg)

- **Satélite:** selecione o satélite que deseja configurar, ou use as tecla coloridas para incluir, deletar ou editar.
- **Transponder**: selecione essa opção para poder incluir, deletar apenas um ou todos e editar. Utilize as tecla coloridas para o ajuste necessário. Veja legenda no rodapé da página.

![](_page_27_Picture_72.jpeg)

![](_page_27_Picture_6.jpeg)

![](_page_28_Picture_0.jpeg)

![](_page_28_Picture_1.jpeg)

- **Frequência LNB:** permite seleção de frequência de trabalho do LNB. Possui opção de LNB Unicable.
- **DiSEqC1.0 :** selecione e atribua a saída da Chave DiSEqC correspondente. Uso no modo 4X1
- **DiSEqC1.1 :** analogamente a opção acima, porém para uso em cascata ou mais de 4X1 saídas.

![](_page_28_Figure_5.jpeg)

- **22K :** deve ser mantido em automático para a leitura de frequências baixas e altas no LNB.
- **Índice de Sintonizador** : Utilizado para indicar o sintonizador em que a antena esteja conectada.

![](_page_29_Picture_0.jpeg)

- $\checkmark$  para os usuários de SKS, somente o tuner 1 (sintonizador 1) poderá ser utilizado para os canais.
- $\checkmark$  Para os usuários de IKS, ambos os tuner poderão ser utilizados indistintamente, desde que o protocolo SKS esteja desativado (opção OFF) no menu secreto.
- **Busca de Rede:** Use para buscar os canais utilizando cabo de rede e um tp válido para o satélite desejado.
- **Somente FTA :** use essa opção se desejar buscar apenas o s canais FTA (Free To Air).

**4.1.1) Busca de canais:** depois de configurar as opções no satélite desejado conforme acima indicado, busque os canais utilizando as teclas coloridas de acordo com a legenda indicada no rodapé da página.

![](_page_29_Figure_6.jpeg)

- **Tecla vermelha** = Busca de Satélite = Serão buscados todos os TP existentes na opção Transponder
- **Tecla Verde** = Busca transponder = serão buscados apenas os canais do transponder selecionado
- **Tecla amarela** = Busca Cega = O FW executará varredura em todos os transponder do satélite selecionado e atualizará a opção Transponder com todos os buscados e com todos os canais disponíveis.
- **Utilize a tecla azul** para atalho ao menu de Motor.

Acione a busca desejada e aguarde finalizar.

![](_page_30_Picture_0.jpeg)

![](_page_30_Picture_52.jpeg)

#### **4.2) Installation>>Manual Search:** Utilize essa opção para buscar os canais por TP

![](_page_30_Picture_53.jpeg)

**4.3) Installation>>Motor:** Utilize essa opção para habilitar o uso do motor em cada um satélites desejados. Essa possibilidade se estende, além dos satélites de canais, também aos satélites de chaves (key ou dados):

- **Satélite:** selecione o satélite que será buscado pelo motor.
- **Transponder:** selecione o TP para a busca do sinal do satélite
- **Tipo de Motor:** habilite o protocolo utilizado pelo motor entre DiSEqC 1.2 ou USUALS
- **Posição do índice:** Atribuído pelo Firmware.

![](_page_30_Picture_9.jpeg)

![](_page_31_Picture_0.jpeg)

![](_page_31_Picture_1.jpeg)

**4.4) Installation>>USUALS:** Utilizado para inclusão das coordenadas (posição geográfica) onde será instalado o motor. Use essa opção se o protocolo do motor utilizado for compatível com USUALS.

![](_page_31_Picture_3.jpeg)

![](_page_31_Picture_4.jpeg)

![](_page_32_Picture_0.jpeg)

## 5 - MENU NETWORK

![](_page_32_Picture_2.jpeg)

Menu com cinco opções de configurações de Network:

- **Lan:** Utilização de cabo de rede para uso de internet.
- **Wireless:** Utilização de wireless interno para captação de sinal de internet
- **Configurações do 3G:** utilização para uso de penmodem em 3G
- **Configurações de VPN:** Permite a vinculação de VPN à internet utilizada, de modo a permitir o desbloqueio do IP.
- **Bluetooth:** Pareamento de dispositivos Bluetooth para intercâmbio de arquivos e mídias.

![](_page_32_Picture_9.jpeg)

![](_page_33_Picture_0.jpeg)

**5.1 – Menu Network>>LAN:** Opção utilizada para gerenciamento da conexão de internet por cabo físico, via porte Rj45 do receptor. Nessa opção é possível alternar entre conexão por DHCP ou IP estático a critério do usuário.

![](_page_33_Picture_40.jpeg)

**5.2 – Menu Network>>Wireless:** utilize esse menu para conectar seu S2015 por meio de rede wireless.

a) Selecione a rede:

![](_page_33_Picture_41.jpeg)

![](_page_33_Picture_6.jpeg)

![](_page_34_Picture_0.jpeg)

b) preencha a senha de acesso>>selecione Conectar>>Ok no controle remoto

![](_page_34_Picture_2.jpeg)

c) aguarde a conexão ser estabelecida

![](_page_34_Picture_23.jpeg)

![](_page_34_Picture_5.jpeg)

![](_page_35_Picture_0.jpeg)

e) Após a conexão com o roteador, o status mudará para conectado

![](_page_35_Picture_2.jpeg)

**5.3 – Menu Network>>Configurações de 3G:** Seu decodificador permite a conexão por intermédio de penmodem 3G. Não existe listagem dispositivos 3G compatíveis com o seu decodificador, portanto, pede-se que se faça teste de conexão para averiguar a compatibilidade.

![](_page_35_Picture_51.jpeg)

![](_page_35_Picture_5.jpeg)

![](_page_36_Picture_0.jpeg)

**5.4 – Menu Network>>Configurações de VPN:** Utilize esse menu para incluir u*m VPN (rede privada virtual) permitindo acessar a* web com segurança e privacidade. Contate um provedor de VPN ou utilize um VPN gratuito a sua escolha e responsabilidade.

![](_page_36_Picture_2.jpeg)

a) Entre no menu e utilize a tecla Verde do controle remoto para incluir o serviço:

b) preencha dos dados do servidor, nome do usuário e senha. E confirme com a tecla Vermelha do controle remoto.

![](_page_36_Figure_5.jpeg)

![](_page_36_Picture_6.jpeg)

![](_page_37_Picture_0.jpeg)

**5.5 – Menu Network>>Bluetooth:** Utilize essa opção para parear e trocar arquivos e mídias entre o seu S2015 e o dispositivo pareado.

![](_page_37_Picture_2.jpeg)

![](_page_37_Picture_3.jpeg)

![](_page_38_Picture_0.jpeg)

## 6 - MENU CHANNEL

![](_page_38_Picture_2.jpeg)

Menu com 3 funções distintas:

- **Editar Canais:** Permite editar os canais de TV ou rádio objeto de busca.
- **Editar Favoritos:** Utilizado para criar grupo de favoritos para os canais de Tv e rádio buscados
- **Lista de Canais do Usuário:** Backup na memória do S2015 para os canais e configurações do usuário

![](_page_38_Picture_7.jpeg)

![](_page_39_Picture_0.jpeg)

**6.1 – Menu CHANNEL>> Editar Canais:** Permite gerenciamento dos canais buscados, tais como: Trancar, deletar, mover na listagem, renomear, Trocar de posição.

![](_page_39_Picture_2.jpeg)

A opção *Exibir* deverá ser utilizada para seleção do modo de exibição dos canais na grade entre a listagem abaixo:

![](_page_39_Figure_4.jpeg)

![](_page_39_Picture_5.jpeg)

![](_page_40_Picture_0.jpeg)

**6.2 – Menu CHANNEL>> Editar Favoritos:** Permite agrupar os canais em grupo de favoritos e exibi-los na grade de canais por gêneros de acordo com a preferência do usuário. São 8 grupos previamente nomeados e 24 grupos sem nomeação prévia.

Todos os grupos são passíveis de renomeação, cabendo ao usuário a renomeação após o salvamento em cada uma das categorias.

![](_page_40_Picture_3.jpeg)

#### **6.2.1) COMO SALVAR CANAIS NOS GRUPOS DE FAVORITOS:**

Selecione o canal desejado e verifique no rodapé da página o grupo em que irá incluir o canal. Use as setas de navegação para incluir em cada um dos grupos>>pressione OK no controle remoto.

![](_page_40_Picture_6.jpeg)

![](_page_40_Picture_7.jpeg)

![](_page_41_Picture_0.jpeg)

#### **6.2.2) COMO RENOMEAR OS GRUPOS DE FAVORITOS:**

a) Após selecionar cada um dos canais nos grupos de favoritos, selecione com as teclas de navegação o grupo que pretende renomear.

![](_page_41_Figure_3.jpeg)

b) Pressione a tecla azul do controle remoto. Será aberta caixa como o nome do grupo no topo

![](_page_41_Figure_5.jpeg)

c) Utilize o backspace do teclado virtual para apagar o nome do grupo.

![](_page_41_Picture_7.jpeg)

![](_page_42_Picture_0.jpeg)

d) Renomeie o grupo de acordo com sua preferência

![](_page_42_Picture_2.jpeg)

e) Utilize a tecla amarela do controle remoto para salvar

![](_page_42_Picture_4.jpeg)

![](_page_42_Picture_5.jpeg)

![](_page_43_Picture_0.jpeg)

**6.3 – Menu CHANNEL>> Lista de Canais do Usuário: Utilize essa opção para salvar na memoria do seu equipamento sua lista de canais e configurações. São TRÊS atribuições específicas para esse menu: Salvar, Carregar e Deletar as listas do usuário.** 

![](_page_43_Picture_2.jpeg)

#### **6.3.1 – COMO SALVAR BACKUP DE CANAIS E CONFIGURAÇÕES no S2015:**

![](_page_43_Picture_4.jpeg)

a) Selecione a opção SALVAR>>pressione OK no controle remoto.

![](_page_43_Picture_6.jpeg)

![](_page_44_Picture_0.jpeg)

b) Ao ser exibida a caixa de seleção, use as teclas de navegação do controle remoto e altere para SIM e pressione OK no controle remoto:

![](_page_44_Picture_2.jpeg)

c) Atribua um nome ao seu Backup para que possa controlar o dia do salvamento da lista. Assim poderá busca-la a qualquer momento na relação salva no decodificador.

![](_page_44_Picture_4.jpeg)

![](_page_44_Picture_5.jpeg)

![](_page_45_Picture_0.jpeg)

d) Utilize a tecla amarela para salvar os dados. Verá na tela o indicativo de sucesso.

![](_page_45_Picture_2.jpeg)

#### **6.3.2 – COMO CARREGAR LISTAS DE CANAIS E CONFIGURAÇÕES DO USUÁRIO:**

a) Selecione a opção Carregar>>Ok no controle remoto.

![](_page_45_Figure_5.jpeg)

b) Selecione o arquivo a ser carregado caso tenha mais de um salvo em seu equipamento.

![](_page_45_Picture_7.jpeg)

![](_page_46_Picture_0.jpeg)

![](_page_46_Picture_1.jpeg)

c) Use a tecla vermelha para carregar a listagem e configurações em seu equipamento.

#### **OBS:**

- Veja no rodapé da página as legendas e as opções disponíveis para os seu backup de canais.
- Caso queira salvar dados do usuário em pendrive ou HDD, siga as recomendações do Capítulo 8 – MEDIA

![](_page_46_Picture_6.jpeg)

![](_page_47_Picture_0.jpeg)

## 7 - MENU OTHER

![](_page_47_Picture_2.jpeg)

Menu Other é composto de cinco opções:

- **CA Menu:** relação de suporte a chaves de criptografia
- **Server Settings:** Acesso às configurações de servidor
- **Patch Menu:** acesso aos comandos para edição, exclusão, renomeação de Keys.
- **Home Share:** inclusão de servidor de CS pelo usuário
- **Remover Dispositivo:** Remoção de dispositivos conectados às entradas do seu decodificador.

![](_page_47_Picture_9.jpeg)

![](_page_48_Picture_0.jpeg)

**7.1) Menu>>Other>>CA Menu:** exibe as chaves passíveis de suporte no decodificador.

![](_page_48_Picture_2.jpeg)

#### **7.2) Menu>>Other>>Server Settings:** esse menu tem, dupla função**:**

a) *Por default é entrada ao servidor Az-America*. Nesse menu será possível verificar a conexão com o servidor Az-America.

b) *Por opção poderá servir de entrada ao CS*. Para que seja possível essa opção, será necessário deletar o servidor Azamerica através da tecla azul do controle remoto. A partir desse comando abre-se a opção de inclusão de dados de CS ao usuário.

![](_page_48_Picture_60.jpeg)

![](_page_48_Picture_7.jpeg)

![](_page_49_Picture_0.jpeg)

#### *7.2.1: Verificando e corrigindo a conexão com o Servidor Az-America.*

![](_page_49_Picture_2.jpeg)

Se por algum motivo o servidor Az-America não estiver com status Conectado, mesmo que a sua internet esteja comprovadamente conectada, execute os procedimentos abaixo para tentar um novo login no servidor:

![](_page_49_Figure_4.jpeg)

![](_page_49_Picture_5.jpeg)

![](_page_50_Picture_0.jpeg)

a) Pressione a tecla azul estando na tela apresentada acima. Haverá exclusão do servidor.

![](_page_50_Picture_29.jpeg)

b) Pressione novamente a tecla azul do controle remoto>>selecione SIM na caixa de diálogo.

![](_page_50_Picture_30.jpeg)

![](_page_50_Picture_5.jpeg)

![](_page_51_Picture_0.jpeg)

c) Se tudo estiver correto, o servidor Azcam aparecerá novamente na condição de desconectado.

![](_page_51_Picture_28.jpeg)

d) Em alguns segundos o status mudará para "Conectado", indicando sucesso no homologação do seu decodificador no servidor.

![](_page_51_Picture_29.jpeg)

![](_page_51_Picture_5.jpeg)

![](_page_52_Picture_0.jpeg)

**7.3) Menu>>Other>>Patch Menu:** opção para abertura das diversas encriptações com suporte pelo S2015. Selecione a opção desejada e utilize as teclas coloridas do controle remoto para deletar, adicionar e editar.

![](_page_52_Picture_2.jpeg)

**7.4) Menu>>Other>>Home Share:** ative a função para reshare local.

![](_page_52_Picture_42.jpeg)

![](_page_52_Picture_5.jpeg)

![](_page_53_Picture_0.jpeg)

**7.5) Menu>>Other>>Remover dispositivo:** utilize essa opção para remover dispositivos externos conectados ao seu S2015 como pendrives, HDD, Cartão SD, Mouse, etc.. Entre na opção, selecione o dispositivo a ser removido>>OK no controle remoto.

![](_page_53_Picture_2.jpeg)

![](_page_53_Picture_3.jpeg)

![](_page_53_Picture_4.jpeg)

![](_page_54_Picture_0.jpeg)

# 8 – MENU MÉDIA

![](_page_54_Picture_2.jpeg)

São cinco submenus disponíveis para gerenciamento de mídias conectadas ao seu equipamento:

- **Filme:** para exibição e execução de mídias de filmes via HDD ou pendrive.
- **Música:** Para uso como player de Músicas
- **Todos:** Visão geral de todo o conteúdo do HDD ou Pendrive conectado ao equipamento.
- **Foto:** permite exibir e executar arquivos de fotografias em diversos formatos.
- **Base de Dados:** Exibe conteúdo de Base de dados salvas em pendrive ou HDD

![](_page_55_Picture_0.jpeg)

**8.1) Menu>>MEDIA>>Base de dados:** Utilize essa opção para salvamento da base de dados existente em seus aparelho para posterior utilização.

![](_page_55_Figure_2.jpeg)

#### **8.1.1) Como Salvar Arquivo de Database.db no Pendrive:**

a) Conecte o pendrive ou HDD à entrada USB>>Ok no controle remoto

![](_page_55_Picture_5.jpeg)

![](_page_55_Picture_6.jpeg)

![](_page_56_Picture_0.jpeg)

![](_page_56_Picture_1.jpeg)

b) verá o conteúdo da mídia>>pressione a tecla vermelha do controle remoto.

c) Será exibida caixa de diálogo perguntando se quer ocultar base de dados>>selecione SIM

![](_page_56_Picture_4.jpeg)

![](_page_56_Picture_5.jpeg)

![](_page_57_Picture_0.jpeg)

d) Mensagem de sucesso aparecerá na tela, indicando o salvamento no HDD ou pendrive do arquivo de database.db.

![](_page_57_Figure_2.jpeg)

e) Está pronto o backup em mídia que poderá ser armazenado para eventual uso.

![](_page_57_Picture_4.jpeg)

![](_page_57_Picture_5.jpeg)

![](_page_58_Picture_0.jpeg)

#### **8.1.2) Como carregar arquivo database.db em seu equipamento:**

a) Coloque o pendrive contendo o arquivo de database.db>>selecione o arquivo>>pressione tecla vermelha no controle remoto

![](_page_58_Picture_3.jpeg)

b) será exibida caixa de diálogo perguntando se quer baixar o arquivo no seu decodificador>>selecione SIM>>OK no controle remoto.

![](_page_58_Picture_50.jpeg)

f) Sua base de dados foi salva no seu decodificador e estará disponível para ser utilizada a qualquer momento. Esses dados serão perdidos em caso de reset de fábrica ou recovery.

![](_page_58_Picture_7.jpeg)

![](_page_59_Picture_0.jpeg)

**8.2) Menu>>MEDIA>>Todos:** Nessa opção serão exibidos todos os arquivos disponíveis na mídia conectada.

![](_page_59_Picture_2.jpeg)

As demais opções são dedicadas a reprodução de mídias como filmes, fotos, e arquivos. Utilize-as de acordo com a sua necessidade

![](_page_59_Picture_4.jpeg)

![](_page_60_Picture_0.jpeg)

## 9 - MENU APPLICATION

![](_page_60_Picture_2.jpeg)

Menu composto de

- **Mercado de Aplicativos: AppStore** é um Mercado de aplicativos onde o usuário pode baixar e o apk e instalar em seu dispositivo.
- **More:** ícones de acesso aos APP previamente instalados no seu equipamento.

![](_page_60_Picture_6.jpeg)

![](_page_61_Picture_0.jpeg)

**9.1) Menu>>APPLICATIONS>>Mercado de Aplicativos:** Entrada para o APP Store. loja de aplicativos. Selecione a aba de seu interesse e baixe o apk de sua escolha.

![](_page_61_Figure_2.jpeg)

Indicamos também baixar o APP Aptoide. Com ele será possível baixar vários app à sua escolha.

**9.2) Menu>>APPLICATIONS>>More:** APP previamente instalados em seu dispositivo. Selecione e execute de acordo com sua necessidade.

![](_page_61_Figure_5.jpeg)

![](_page_61_Picture_6.jpeg)

![](_page_62_Picture_0.jpeg)

![](_page_62_Picture_1.jpeg)

OBS: Todos os APP que forem adicionados pelo usuário terão seus ícones de atalho disponíveis no menu More>>APP.

![](_page_62_Picture_3.jpeg)

![](_page_63_Picture_0.jpeg)

![](_page_63_Picture_1.jpeg)

![](_page_63_Picture_2.jpeg)